[软件升级](https://zhiliao.h3c.com/questions/catesDis/216) **[樊凡](https://zhiliao.h3c.com/User/other/22630)** 2020-01-18 发表

# 组网及说明

# **1.1 适用产品系列**

本手册适用于如下产品:WA4320i-X、WA4320i-ACN、WA4320H-ACN、WA4320-ACN、WA2620i-AGN、 WA2610E、WA2620E、WA2620X等AP。

有一些场景下,之前注册过V7无线控制器的瘦AP,需要切换成胖AP使用,但是对应的胖 AP版本是V5平台的, 那就涉及到本案例的内容。需要先降级bootrom, 再做版本上传。

### **1.1.1 AP瘦切胖配置案例(Bootrom)**

操作风险提示: AP瘦切胖有风险, 操作不当或者意外断电会导致设备故障, 操作需谨慎。命令行升级 需在PC上搭建TFTP Server(推荐用户使用3CDaemon搭建TFTP服务器)

将软件版本下载到设备FLASH内,然后通过命令行加载Bootrom版本,再加载主机软件版本,加载时 输入的文件名一定要一致,建议复制黏贴,然后升级过程中避免断电重启操作。

## 配置步骤

## **1. 从新华三的官网下载对应AP型号的胖版本**

[https://www.h3c.com/cn/d\\_201805/1083983\\_30005\\_40.htm](https://www.h3c.com/cn/d_201805/1083983_30005_40.htm)

下载压缩包WA4300S-CMW520-R1509P01-FAT.zip, 解压生成bin文件, 放到电脑桌面上,下载后, 需 修改文件名,以WA4320为例子,修改对应的启动文件名wa4300s\_fat.bin,需要注意文件名称修改正 确。

## **2. 电脑通过网线连接到ap的一个网口**

电脑网卡设置为: 192.168.0.1 255.255.255.0, 如下例子打开TFTP服务器, 把bin软件版本放到电脑桌 面上,TFTP服务器目录指向电脑桌面,然后点击确定。

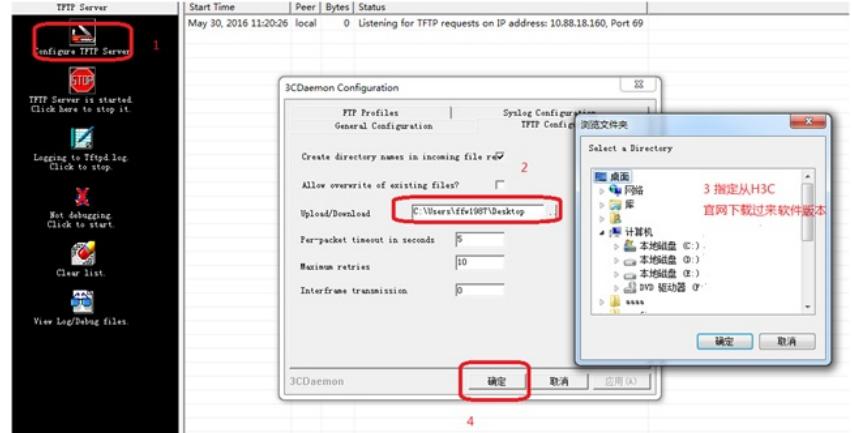

## **3. console口操作刷版本**

console口登录方法参考《1.03 设备管理-Console登录方法》 在AP重启的时候按住不停地按Ctrl+B进入设备的bootroom菜单,以下标黑部分为设备自动打印部分。 System is starting... Press Ctrl+D to access BASIC-BOOTWARE MENU Booting Normal Extend BootWare The Extend BootWare is self-decompressing................................... Done! 按住ctrl+b进到boot \*\*\*\*\*\*\*\*\*\*\*\*\*\*\*\*\*\*\*\*\*\*\*\*\*\*\*\*\*\*\*\*\*\*\*\*\*\*\*\*\*\*\*\*\*\*\*\*\*\*\*\*\*\*\*\*\*\*\*\*\*\*\*\*\*\*\*\*\*\*\*\*\*\*\*  $\star$   $\star$ H3C WA4320-ACN-C BootWare, Version 7.07  $\star$   $\star$ 

\*\*\*\*\*\*\*\*\*\*\*\*\*\*\*\*\*\*\*\*\*\*\*\*\*\*\*\*\*\*\*\*\*\*\*\*\*\*\*\*\*\*\*\*\*\*\*\*\*\*\*\*\*\*\*\*\*\*\*\*\*\*\*\*\*\*\*\*\*\*\*\*\*\*\*\* Copyright (c) 2004-2016 Hangzhou H3C Technologies Co., Ltd.

Compiled Date : Jul 25 2016 CPU Type : ATHEROS AR9563 CPU L1 Cache : 32KB CPU Clock Speed : 775MHz Memory Type : SDRAM Memory Size : 128MB

Memory Speed : 560MHz BootWare Size : 512KB Flash Size : 16MB PCB Version : Ver.B

BootWare Validating... Press Ctrl+B to access EXTENDED-BOOTWARE MENU...

Password recovery capability is enabled.

Note: The current operating device is flash

Enter < Storage Device Operation > to select device.

## **3.1、更新扩展bootrom版本**

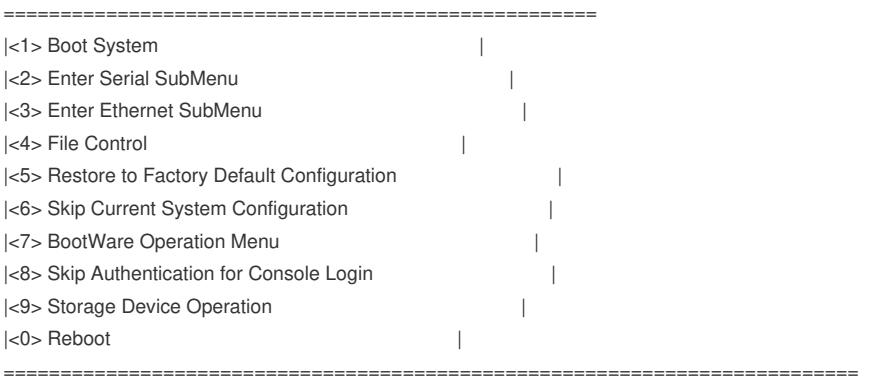

Ctrl+Z: Access EXTENDED ASSISTANT MENU

Ctrl+F: Format File System

Ctrl+C: Display Copyright

Enter your choice(0-9):

此时按住ctrl+F 格式化flash, "Y"需要手工输入

............................................................................

Warning:All files on flash will be lost! Are you sure to format? [Y/N]Y.....

# ..................

Format success.

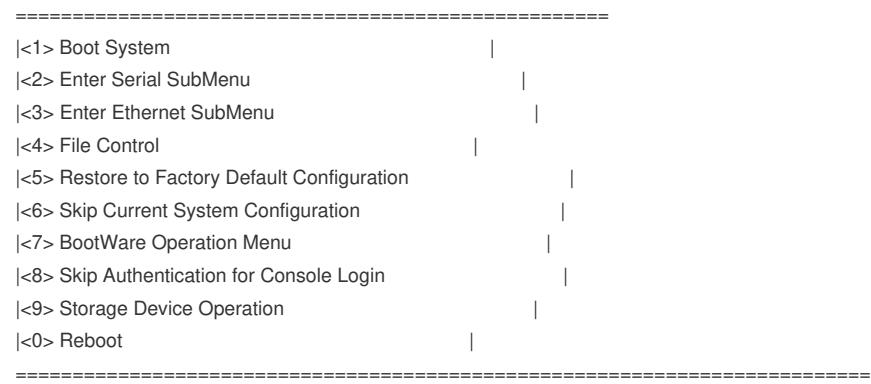

Ctrl+Z: Access EXTENDED ASSISTANT MENU Ctrl+F: Format File System Ctrl+C: Display Copyright Enter your choice(0-9): 3 //进入以太网子菜单

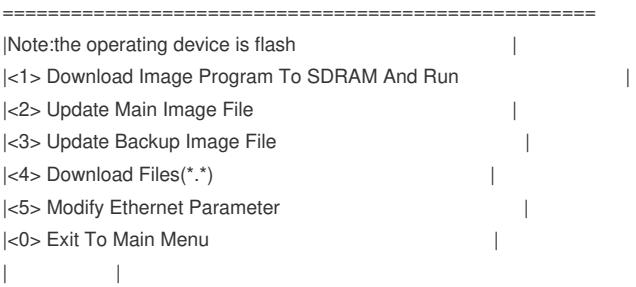

===========================================================================

====================================================  $|Note: "." = Clear field.$  $|$   $"$ -" = Go to previous field.  $|$  $|\text{Ctr}| + D = \text{Quit}.$ ============================================================================ Protocol (FTP or TFTP) tftp //忽略输出内容,直接输入TFTP,然后回车 Load File Name :wa4300s\_fat.bin //忽略输出内容, 直接输入wa4300s\_fat.bin, 然后回车 Target File Name :wa4300s fat.bin //忽略输出内容, 直接输入wa4300s\_fat.bin, 然后回车 Server IP Address :192.168.0.1 //忽略输出内容, 直接输入电脑主机的 IP, 如192.168.0.1, 然后回车 Local IP Address :192.168.0.19 //忽略输出内容, 直接输入和电脑主机的ip同一网段, 比如192.168.0.19, 然后回车 Subnet Mask :255.255.255.0 //忽略输出内容,直接回车 Gateway IP Address : 0.0.0.0 //忽略输出内容,直接回车 ==================================================== |Note:the operating device is flash | |<1> Download Image Program To SDRAM And Run | |<2> Update Main Image File | |<3> Update Backup Image File | |<4> Download Files(\*.\*) | |<5> Modify Ethernet Parameter | |<0> Exit To Main Menu | | | =========================================================================== Enter your choice(0-5): 1 //此时为更新bootware版本 Loading..................................................................... ............................................................................ ............................................................................ .Done. 11248640 bytes downloaded! Extended BootWare Version is not equal,updating? [Y/N] Updating Extended BootWare..........Done. BootWare updated,System is rebooting now. System is starting... Press Ctrl+D to access BASIC-BOOTWARE MENU Booting Normal Extend BootWare The Extend BootWare is self-decompressing.........................Done! **3.2、升级bin版本** 此时bootware版本更新完成,进扩展boot升级设备版本。 \*\*\*\*\*\*\*\*\*\*\*\*\*\*\*\*\*\*\*\*\*\*\*\*\*\*\*\*\*\*\*\*\*\*\*\*\*\*\*\*\*\*\*\*\*\*\*\*\*\*\*\*\*\*\*\*\*\*\*\*\*\*\*\*\*\*\*\*\*\*\*\*\*\*\*\*  $\star$   $\star$ 

\* H3C WA4320-ACN-C BootWare, Version 1.05 \*  $\star$   $\star$ \*\*\*\*\*\*\*\*\*\*\*\*\*\*\*\*\*\*\*\*\*\*\*\*\*\*\*\*\*\*\*\*\*\*\*\*\*\*\*\*\*\*\*\*\*\*\*\*\*\*\*\*\*\*\*\*\*\*\*\*\*\*\*\*\*\*\*\*\*\*\*\*\*\*\*\*

Copyright (c) 2004-2016 Hangzhou H3C Technologies Co., Ltd.

Compiled Date : Jun 28 2016 CPU Type : ATHEROS AR9563 CPU L1 Cache : 32KB CPU Clock Speed : 775MHz Memory Type : SDRAM Memory Size : 128MB Memory Speed : 560MHz

**BootWare Size** : 512KB Flash Size : 16MB PCB Version : Ver.B

Read net params from bootrom failed, use the default value BootWare Validating...

Press Ctrl+B to enter extended boot menu... Starting to get the main application file--flash:/wa4300s\_fit.bin! The main application file does not exist--flash:/wa4300s\_fit.bin! Starting to get the backup application file--flash:/backup.bin! The backup application file does not exist--flash:/backup.bin! Starting to get the secure application file--flash:/secure.bin! The secure application file does not exist--flash:/secure.bin! Booting App fails!

Trying to get the IP address from the DHCP server...... Getting IP Address Failed, the system will reboot. [State : Idle] Reset request, rebooting the AP Rebooting......

## System is starting...

Press Ctrl+D to access BASIC-BOOTWARE MENU Booting Normal Extend BootWare The Extend BootWare is self-decompressing................................Done!

#### 按住ctrl+b进到boot

 $\star$ H3C WA4320-ACN-C BootWare, Version 1.05 

Copyright (c) 2004-2016 Hangzhou H3C Technologies Co., Ltd.

Compiled Date : Jun 28 2016 CPU Type : ATHEROS AR9563 CPU L1 Cache : 32KB CPU Clock Speed : 775MHz Memory Type : SDRAM Memory Size : 128MB Memory Speed : 560MHz BootWare Size : 512KB Flash Size : 16MB PCB Version : Ver.B

BootWare Validating... Press Ctrl+B to enter extended boot menu... BootWare password: Not required. Please press Enter to continue.

 $\overline{\phantom{a}}$ 

 $\Box$ 

 $\overline{\phantom{a}}$ 

Password recovery capability is enabled. Note: The current operating device is flash Enter < Storage Device Operation > to select device. |<1> Boot System  $\Box$ <2> Enter Serial SubMenu <3> Enter Ethernet SubMenu

I<4>File Control  $\mathbb{R}$ <5> Restore to Factory Default Configuration <6> Skip Current System Configuration  $\overline{\phantom{a}}$ <7> BootWare Operation Menu  $\overline{1}$ <8> Clear Super Password  $\mathbb{R}$ <9> Storage Device Operation  $\overline{\phantom{a}}$  $|<0>$  Reboot  $\begin{array}{c} \hline \end{array}$ 

===========================================================================

Ctrl+C: Display Copyright Ctrl+Y: Change AP Mode Ctrl+F: Format File System Enter your choice(0-9):

按住ctrl+F,再次格式化 //第二次格式化, "Y"需要手工输入 Warning:All files on flash will be lost! Are you sure to format? [Y/N]Y.....

............................................................................

..................

Format success.

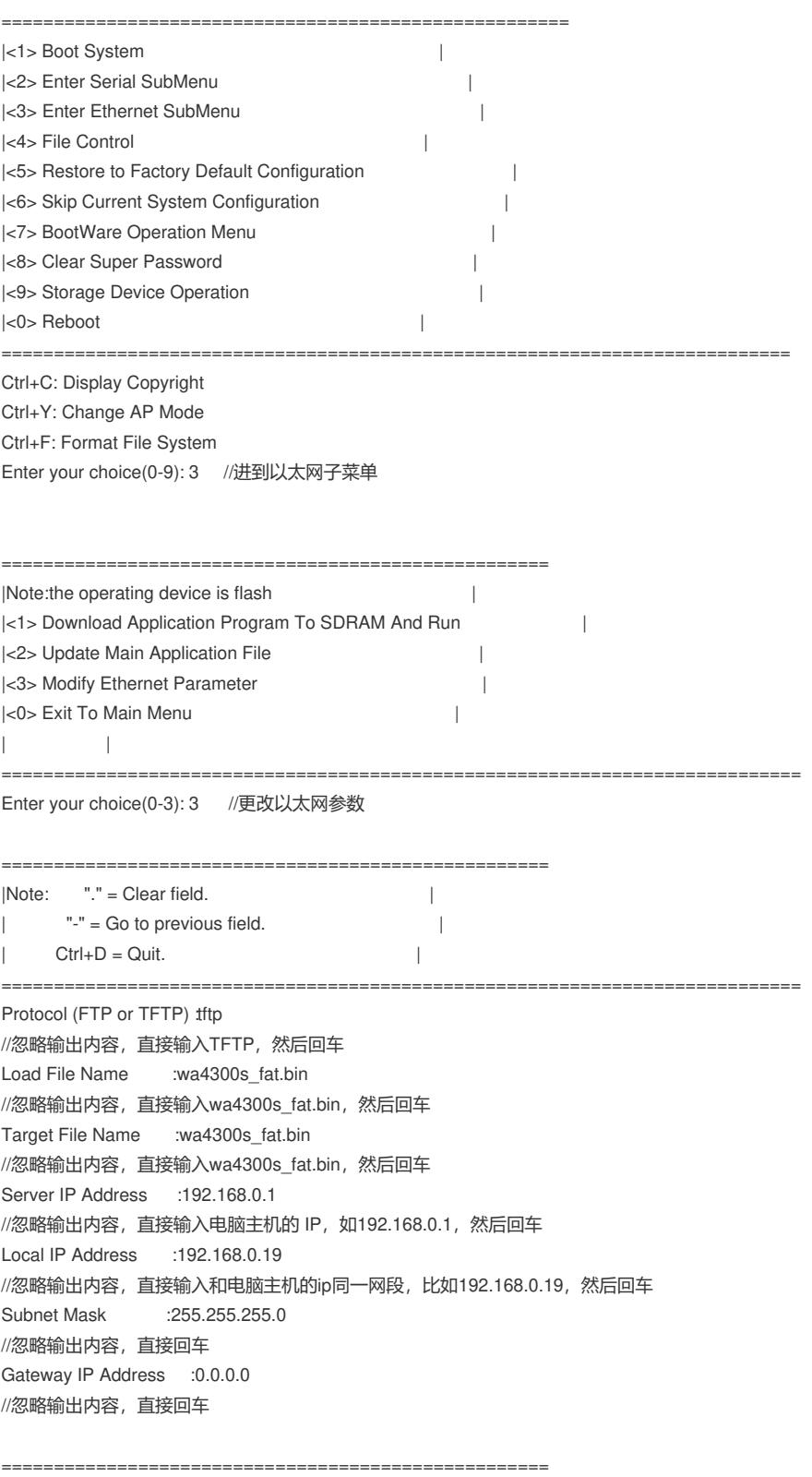

# |Note:the operating device is flash |

|<1> Download Application Program To SDRAM And Run |

|<2> Update Main Application File | |<3> Modify Ethernet Parameter | |<0> Exit To Main Menu | | | =========================================================================== Enter your choice(0-3): 2 //更新主应用文件,此时为AP版本文件 Loading.....................................................................

............................................................................ ............................................................................

.Done!

11248640 bytes downloaded!

Updating File flash:/wa4300s\_fat.bin........................................

............................................................................ ..........................................................Done!

==================================================== |Note:the operating device is flash | |<1> Download Application Program To SDRAM And Run | |<2> Update Main Application File | |<3> Modify Ethernet Parameter | |<0> Exit To Main Menu | | |

============================================================================

Enter your choice(0-3): 0 //返回主菜单

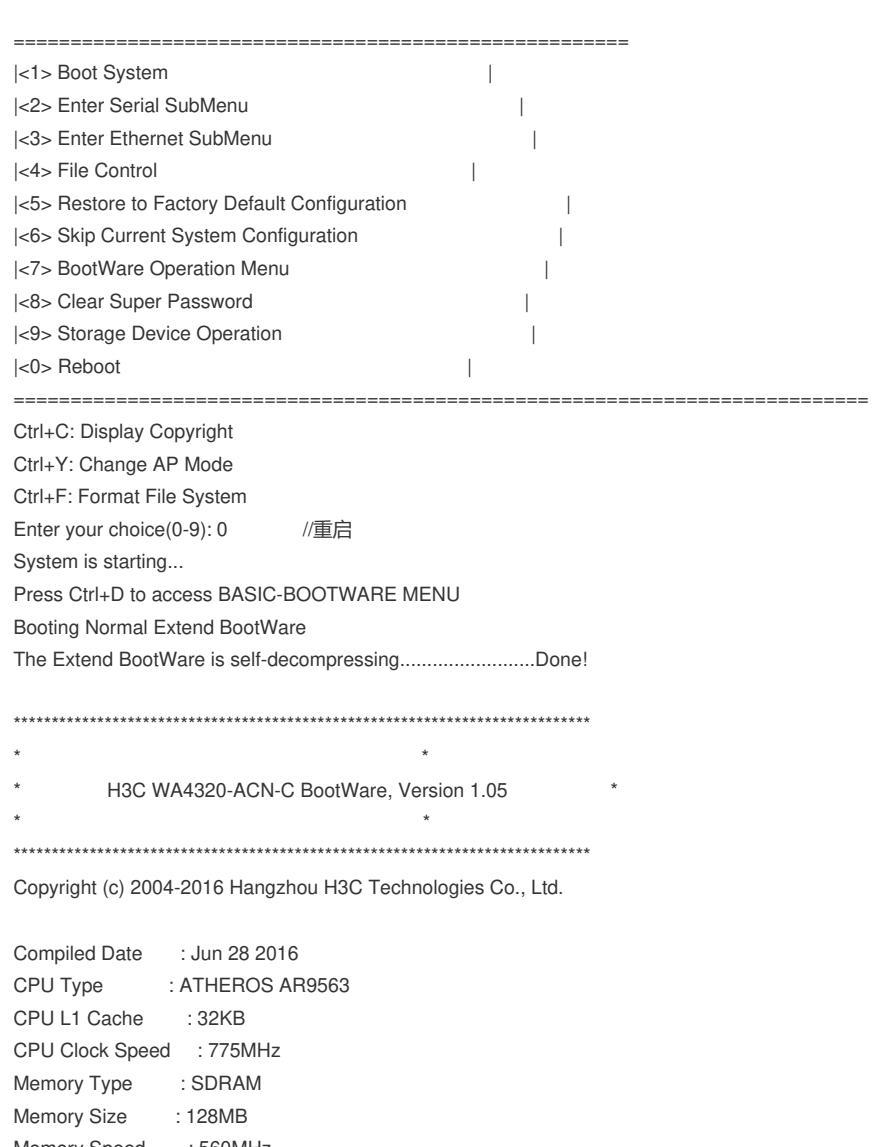

Memory Speed : 560MHz

BootWare Size : 512KB

Flash Size : 16MB

BootWare Validating... Press Ctrl+B to enter extended boot menu... Starting to get the main application file--flash:/wa4300s\_fat.bin !.......... 

. . . . . . . . . .

 $\ldots \ldots \ldots \ldots \ldots \ldots \ldots \ldots \text{Done!}$ 

System application is starting...

Startup configuration file does not exist.

User interface con0 is available.

## 4. 切换成V5胖模式完成。

重启设备完成后就可以使用默认的管理地址192.168.0.50登录AP进行管理了。登录AP的默认用户名是 admin, 密码是h3capadmi

配置关键点